# Plazos e información 2017/2018

# **PLAZO DEL PROFESOR/A PARA LA OFERTA:** 7.07.2017

# **PLAZO PARA LA ELECCIÓN DEL ALUMNO/A:** 11-22.09.2017

# **ADJUDICACIÓN DEL DIRECTOR/A DE TFG:** 26.09.2017

### **PASOS PARA EL APLICATIVO GAUR:**

**1er paso**: clicar en Proyectos Fin de Carrera- Trabajos Fin de Grado en el aplicativo GAUR:

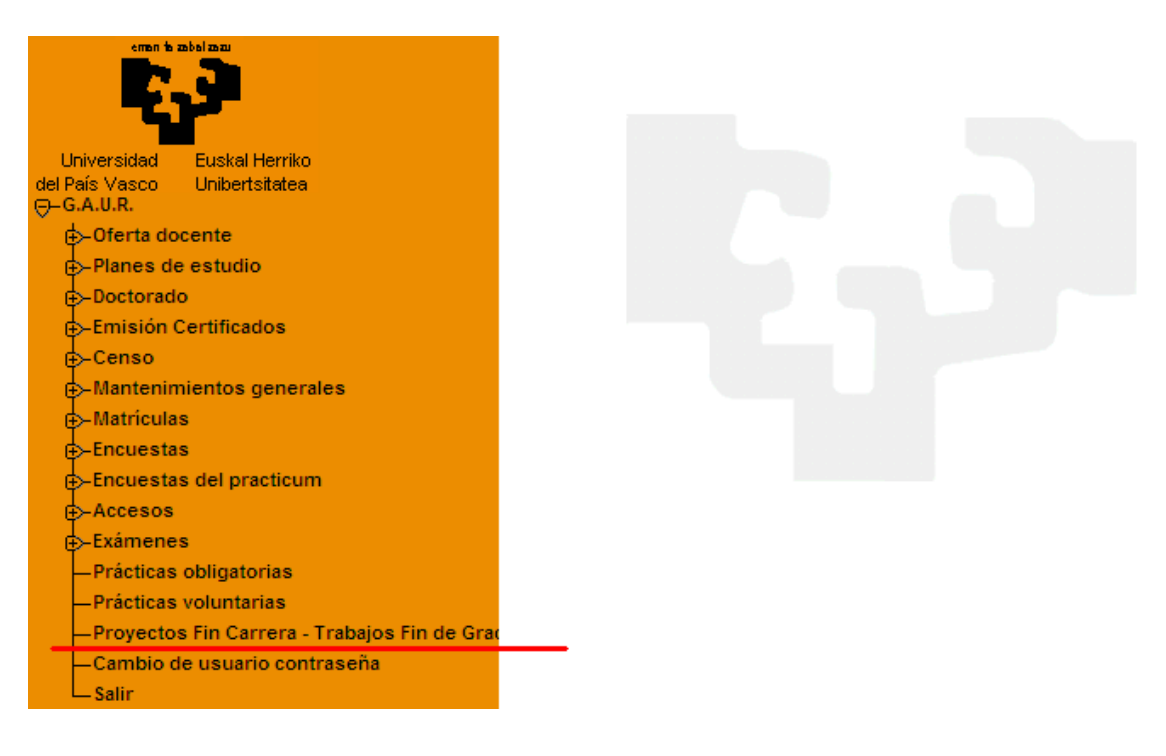

#### **2º paso**: clicar en la flecha para acceder al aplicativo

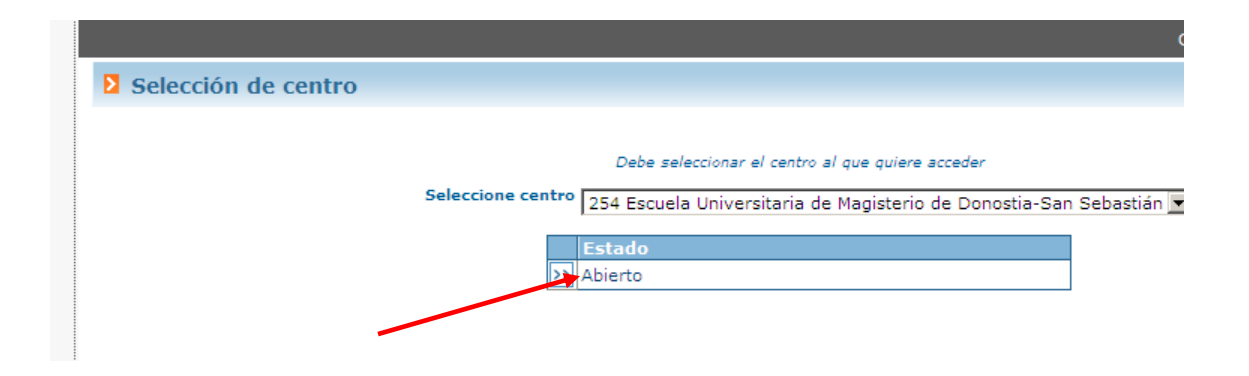

**3er paso:** clicar en INSERTAR/ OFERTA PROYECTOS/TRABAJOS

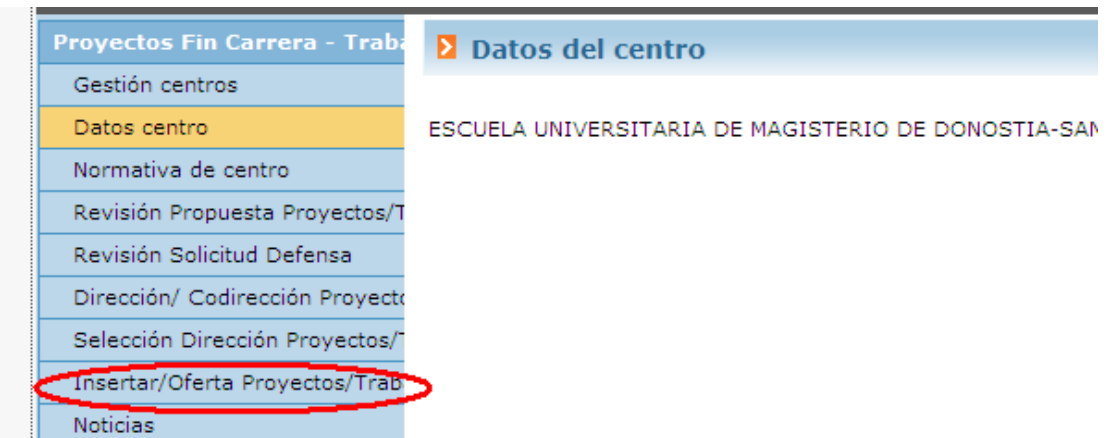

**4º paso**: Si el TFG no está en Estado "Con Defensa", se pueden reutilizar los TFG del 15/16; si no, podéis copiar los textos a un nuevo proyecto, pero no reutilizarlo en su totalidad.

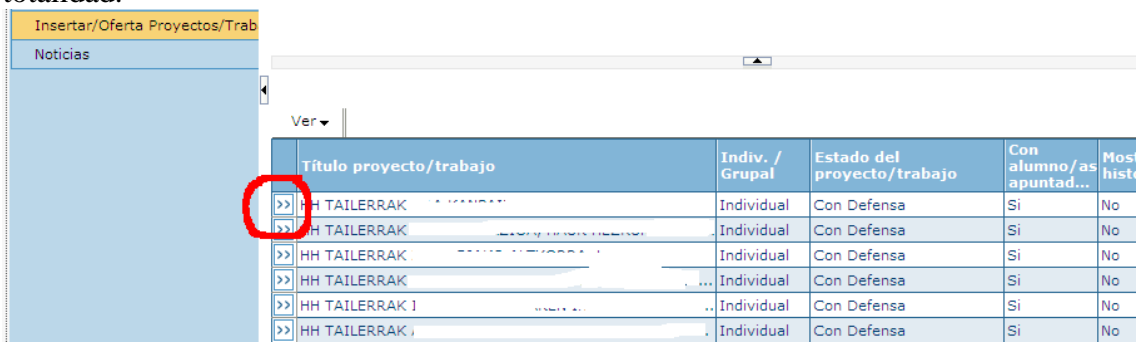

## **5º paso**: clicar NUEVO para insertar una oferta de proyecto

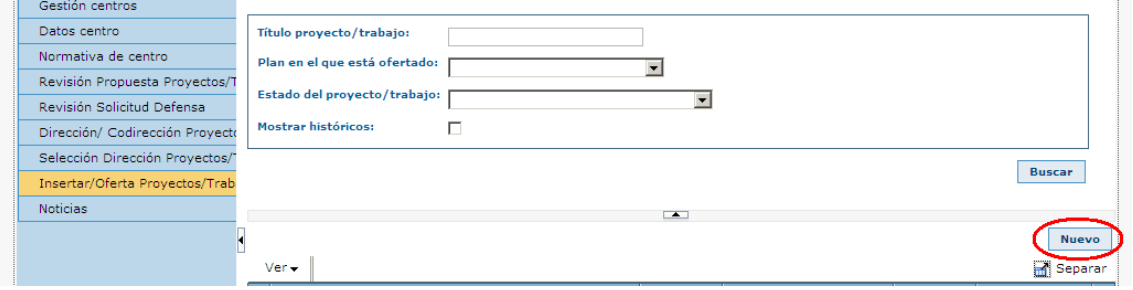

**6º paso**: seleccionar INDIVIDUAL y clicar donde señala la flecha para escribir el título

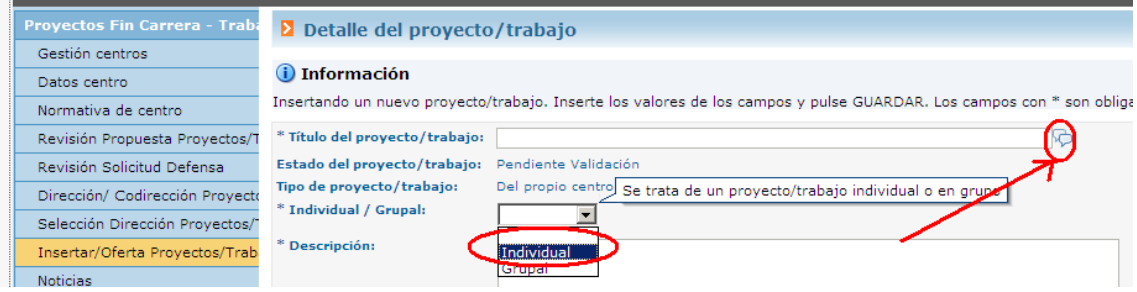

#### **7º paso**:

- en primer lugar, recordad que en el título del TFG tenéis que incluir al inicio el Grado al que vais a ofertar y a continuación el minor, todo ello en mayúscula y en Euskara:
	- **HH ATZERRI**
	- **LH ATZERRI**
	- **HH BEREZI**
	- **LH BEREZI**
	- **HH EUSKARA**
	- **LH EUSKARA**
	- **HH TAILERRAK**
	- **LH PROIEKTUAK**
- a continuacón se escribirá el título del proyecto en la lengua que se va a ofertar y se copiará ese mismo título (mismo idioma) en las tres casillas

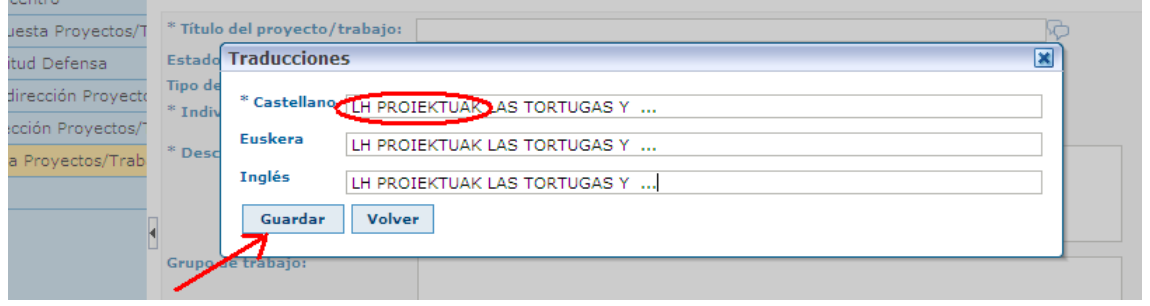

**8º paso**: en el apartado de "Descripción" proponemos los textos sacados de la guía del TFG que se os envió en mayo. Son textos que pretenden ayudar a rellenar las propuestas de TFG de GAUR. En ningún caso son textos que se deban utilizar y, por supuesto son textos manipulables.

#### DESCRIPCIÓN

- El contenido de este trabajo podrá ser de diferentes tipos:
- Trabajos experimentales o teóricos, asociados a la titulación
- **Investigaciones o estudios bibliográficos asociados a la titulación.**
- Otra clase de trabajos teóricos o prácticos, propuestos por los departamentos (profesores/as o alumnos/as), no incluidos en las opciones anteriores, pero siempre de acuerdo a la normativa vigente.

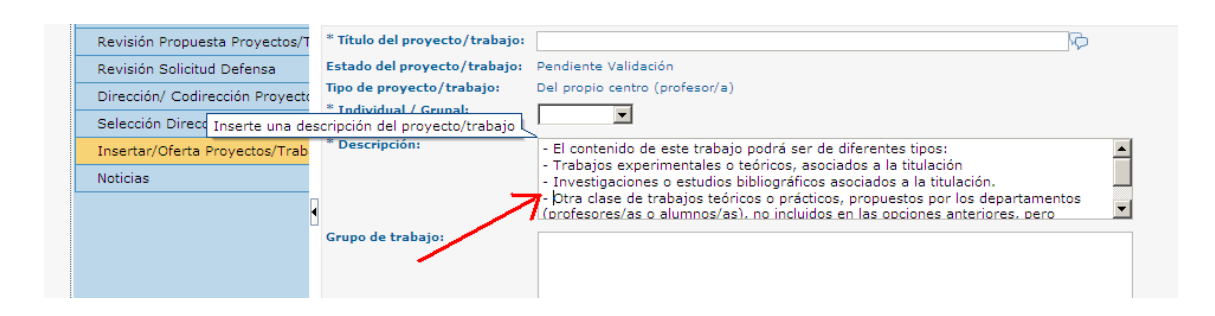

# OFERTA TFG en el aplicativo de GAUR Guía para el PROFESOR/A

**9º paso:** en el apartado "Tareas a Desarrollar" también se propone este texto, pero en ningún caso son textos que se deban utilizar y, por supuesto son textos manipulables.

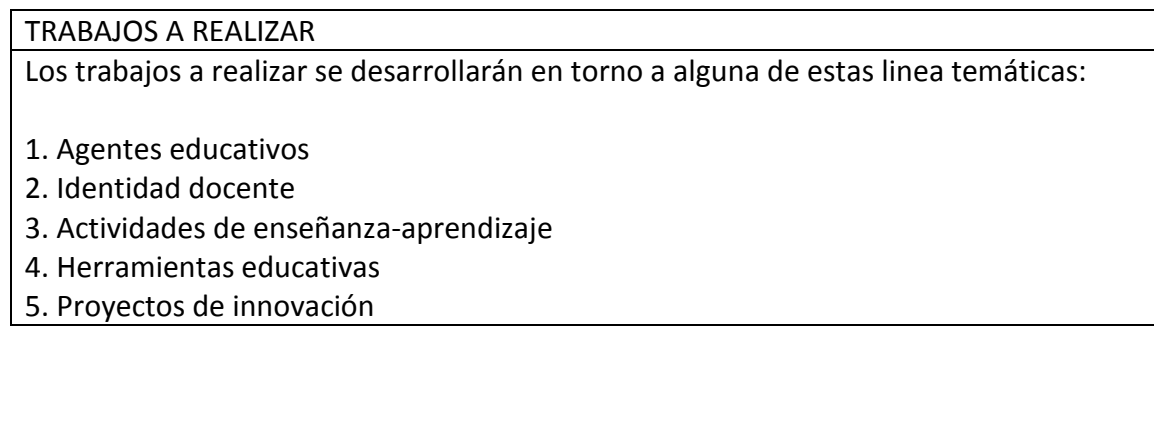

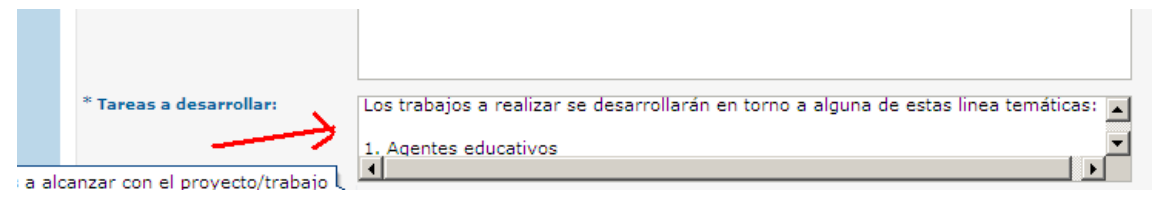

**10º paso:** en el apartado "Objetivos" también se propone este texto, pero en ningún caso son textos que se deban utilizar y, por supuesto son textos manipulables.

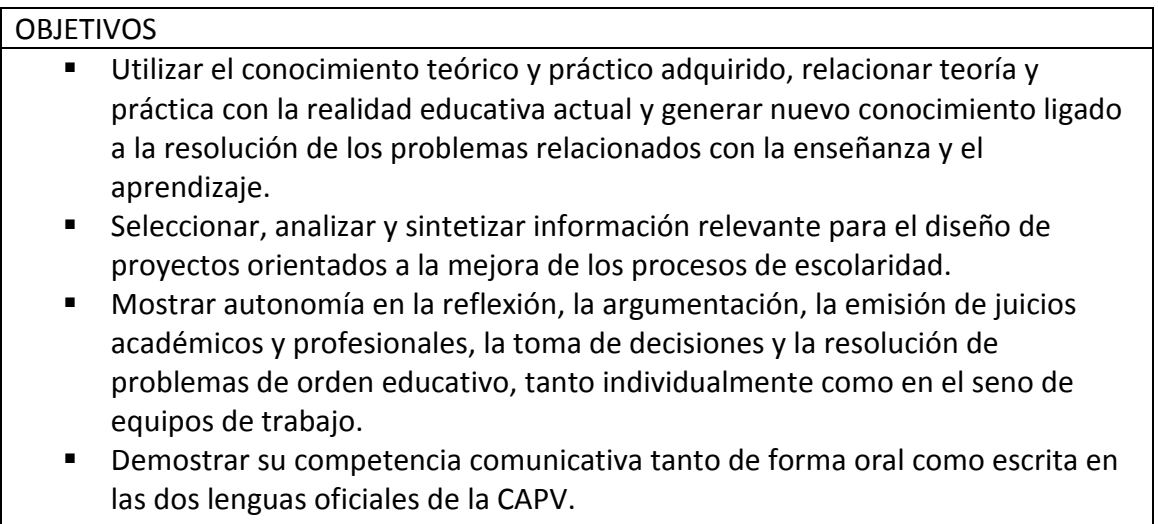

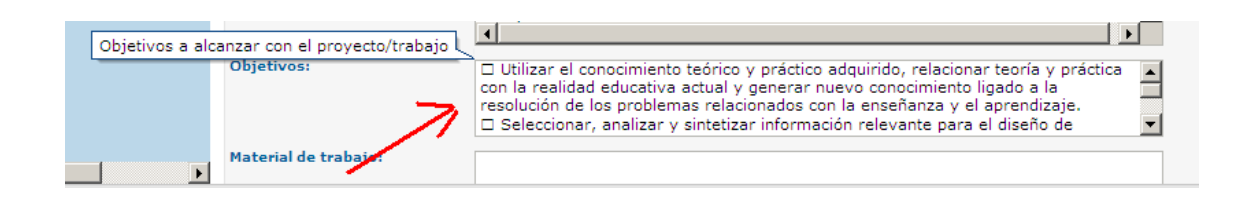

#### **11º paso**: detallar las FECHAS, HORAS TOTALES e IDIOMA

- La fecha de inicio será la del día en el que estás creando el proyecto y el final el **30 de junio de 2018**
- También hay que seleccionar el idioma

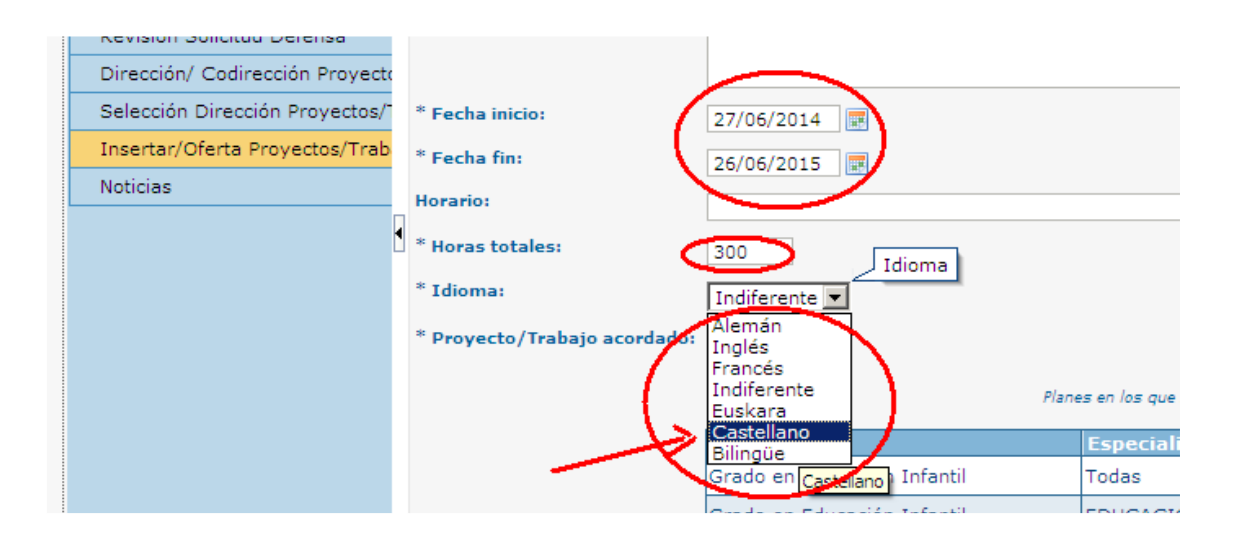

#### **12º paso**: elegir y guardar el GRADO y el MINOR

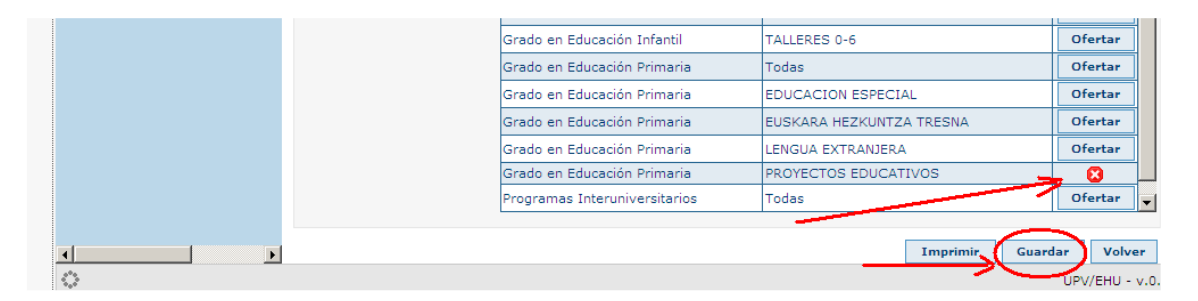

**13er paso**: si queremos ofertar un proyecto similar a existentes, podemos reutilizar uno ya creado, clicando NUEVO PROYECTO/ TRABAJO USANDO ESTE COMO BASE (¡Cuidado! Esto sólo puede hacerse antes de "Finalizar")

- En este caso, **CUIDADO CON LOS ELEMENTOS A CAMBIAR**
	- o Para distinguir de alguna manera los proyectos: por ejemplo, poniendo un número al título (recordad hacer esto en los tres títulos, mismo idioma)
	- o Volver a seleccionar el IDIOMA, si no aparece indefinido.
	- o Por último, seleccionar y guardar GRADO y MINOR.

**14º paso:** Una vez comprobado que todo está correcto clicamos el botón de "Finalizar propuesta", y el proyecto quedará "Pendiente de validar"

# OFERTA TFG en el aplicativo de GAUR Guía para el PROFESOR/A

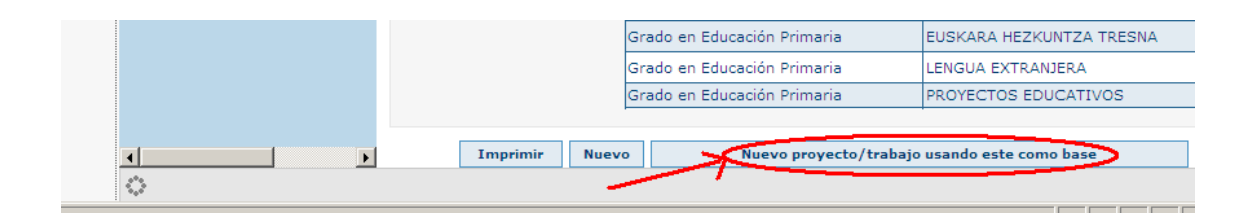

Sólo clicando en "Guardar" el proyecto es editable, y puede ser reutilizado para crear otros proyectos.Sin embargo, si se clica "Finalizar proyecto", la grabación es definitiva y no se puede reutilizar.

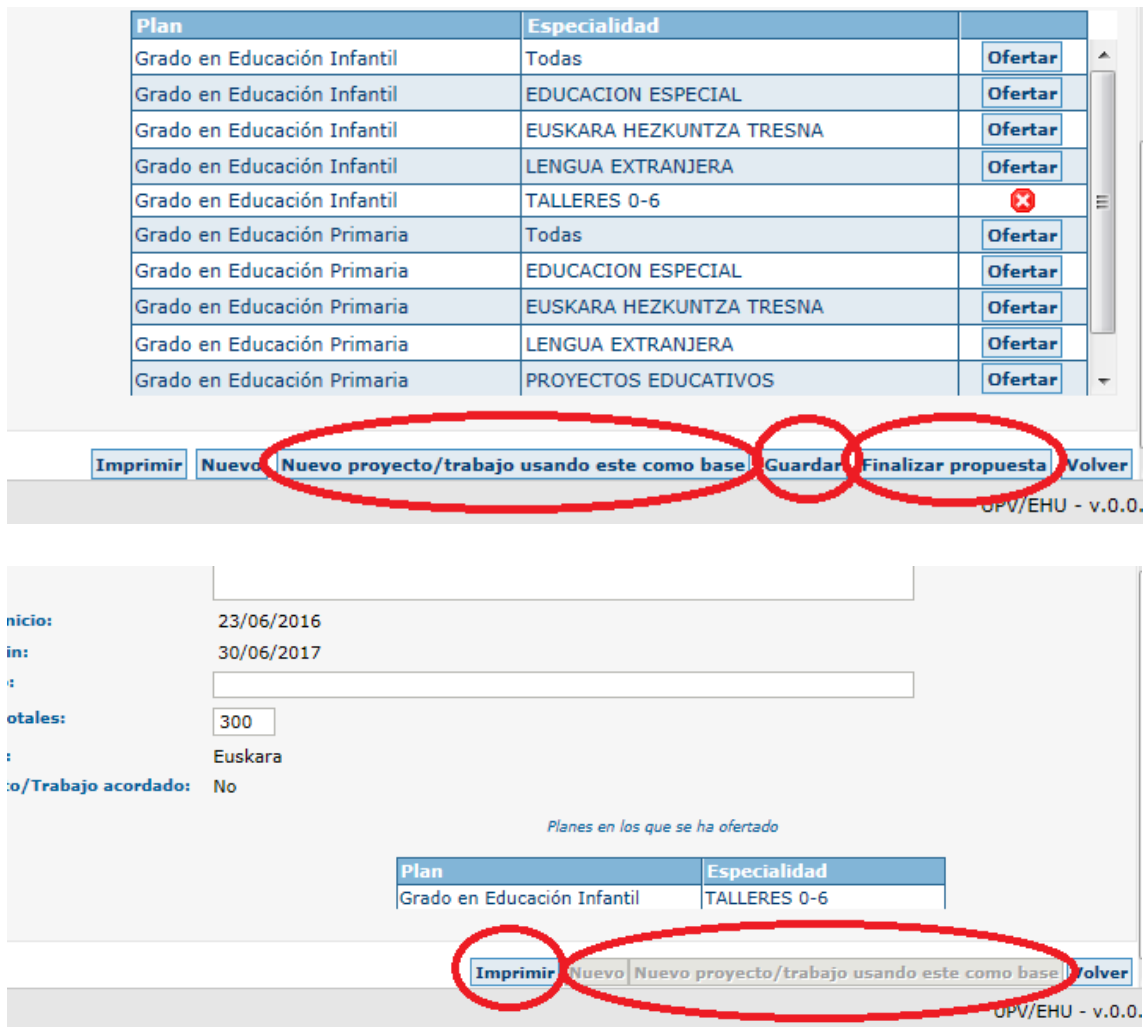

15<sup>°</sup> paso: si quieres visualizar los proyectos hasta ahora guardados clica en "Volver"

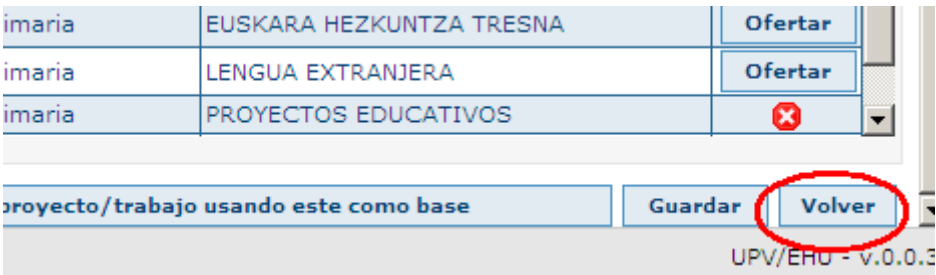

**16º paso**: aquí visualizarás todos los proyectos y mientras estén pendientes de validación, podrás eliminarlos clicando la equis roja.

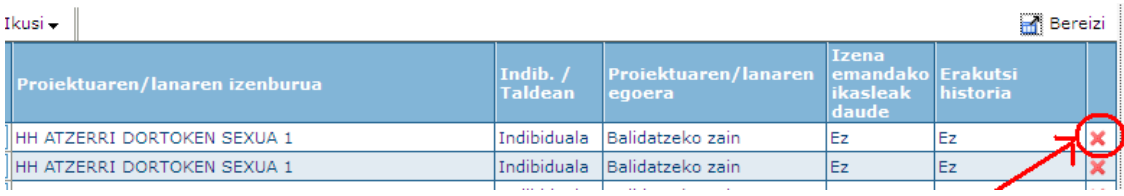